# **ZOOM Software - to participate in Webinars/Meetings**

Your Zoom join process will vary dependent on a bunch of things. Here are a few steps which will assist you in preparing for the use of Zoom.

Take a look at the four different scenarios below and follow whichever applies to you.

**NOTE**: You do **not** necessarily have to set up an account to join the webinar.

**RECOMMENDATION**: We suggest you use a headset / earphones in the webinar.

### **A.**

1. It could be as straight forward as clicking the link which MinEx sends to you for each individual webinar, easy.

### **B.**

1. You open Zoom on your device and enter the meeting details to be able to join therefore click **Join a Meeting**:

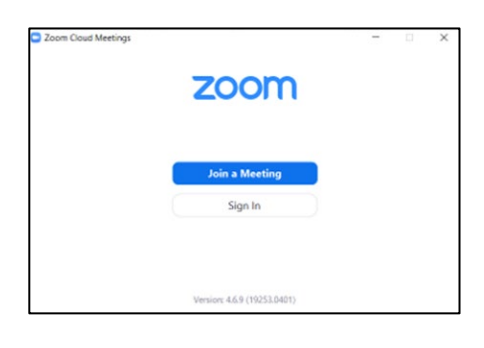

2. Enter the Meeting/Webinar ID and Password which you will find in the relevant topic email from MinEx

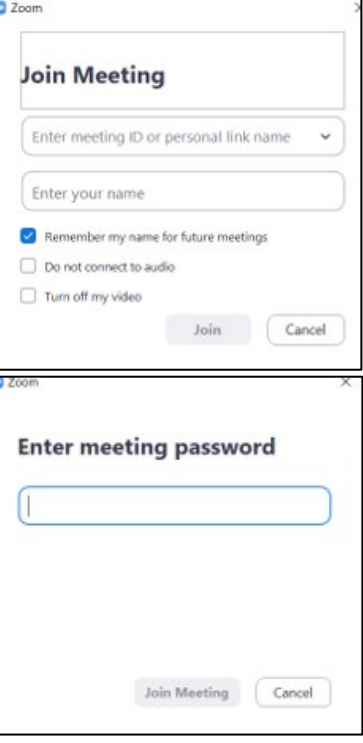

3. Enter your **email address** and **full name.** Then follow any further instructions on your screen.

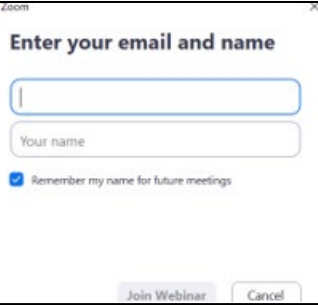

# **C.**

## **Joining the Webinar from email/calendar invitation link**

1. Click the link to join the webinar, you will receive a pop-up to open the application, **click** the **Open zoom.us** button:

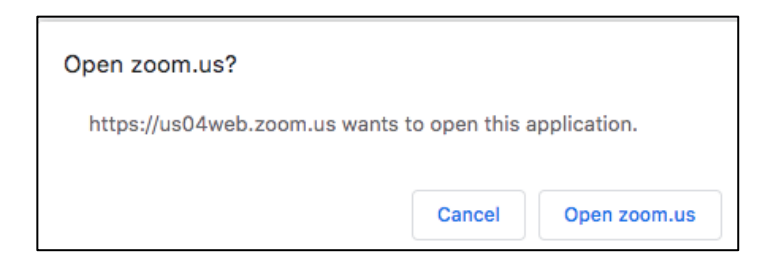

2. If you sign in prior to the start time, you may see a pop-up telling you to wait until the host has opened the webinar.

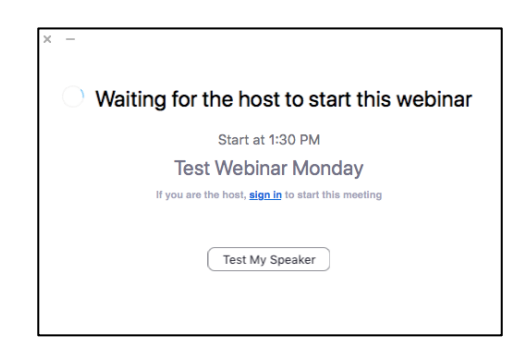

3. Once the host has started the webinar, their screen will be shared with you (e.g.: pic below), and you will be good to go.

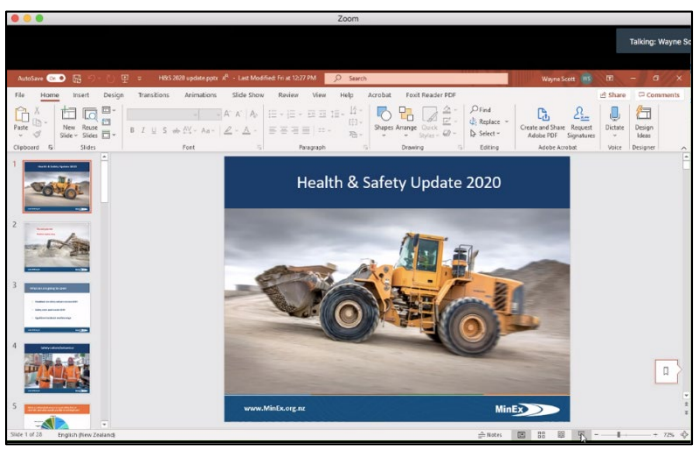

#### **D.**

### **Downloading Zoom software to join Webinar**

- 1. Once you receive the invitation, click on the link and "Download & Run Zoom"
- 2. A dialog box will open to download, follow the prompts to install the software on your device.

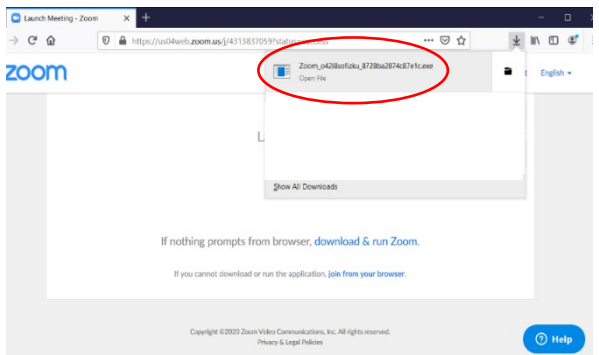

3. You'll then be prompted to enter your full name, then click **Join Meeting**.

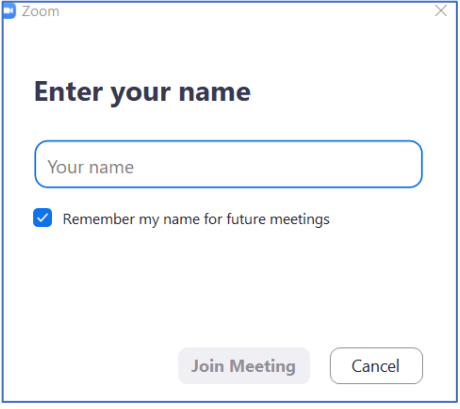

4. Test your audio and speaker quality settings.

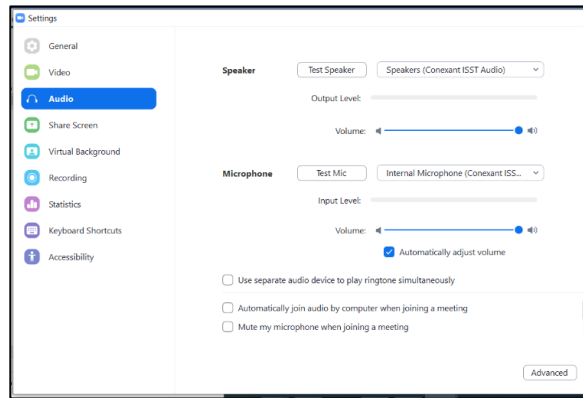

**NOTE**: We recommend you use a headset / earphones in the webinar.